**Краткое руководство пользователя**

# **MINILAB** UNIVERSAL MIDI CONTROLLER

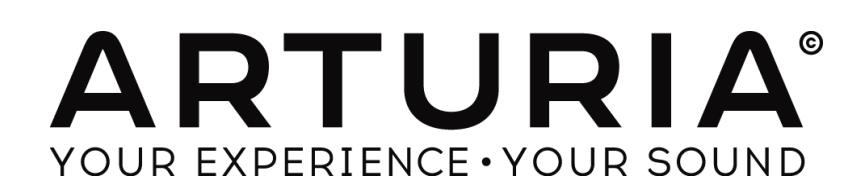

## **Благодарим Вас за приобретение Arturia Minilab mkII!**

В данном пособии рассмотрены особенности и функционал Arturia Minilab MKII, полнофункционального MIDI контроллера, предназначенного для работы с любым программным обеспечением DAW или плагинами.

Примечание: В то время как MiniLab MKII является частью набора, который включает наше программное обеспечение Analog Lab Lite, данное руководство будет сосредоточено только на контроллере MiniLab MKII. Пожалуйста, обратитесь к инструкции Analog Lab, чтобы узнать об особенностях программного обеспечения.

В коробке вы найдете:

- Контроллер MiniLab mkII , с серийным номером и кодом разблокировки на нижней части устройства (потребуется для регистрации MiniLab mkII).
- USB кабель
- Краткое руководство пользователя MiniLab mkII. Серийный номер устройства так же размещен на этом листе.
- Карточка с описанием Analog Lab Lite и инструкцией по обновлению до полной версии Analog Lab 2.
- Карточка с инструкцией по регистрирации и загрузке Ableton Live Lite.

Не забудьте зарегистрировать ваш Minilab MKII. На нижней части устройства расположен стикер, на котором указаны серийный номер вашего устройства и код разблокировки. Они необходимы для регистрации и активации. Эта информация также включена в Руководстве пользователя.

Регистрация вашей MiniLab MKII дает вам следующее:

- Ключ продукта для установки Ableton Live Lite [смотрите примечание ниже]
- Возможность загрузить Analog Lab Lite и Grand Piano Model D от UVI
- Доступ к руководству пользователя MiniLab MKII и последней версии программного обеспечения MIDI Control Center
- Специальные предложения для владельцев MiniLab mkII.

Установочный файл Ableton Live Lite доступен по адресу: ableton.com/live-lite

# Техника безопасности

#### Характеристики могут быть изменены:

Информация, содержащаяся в данном руководстве, считается достоверной на момент выпуска. Тем не менее, Arturia оставляет за собой право изменять или модифицировать любую из спецификаций без предварительного уведомления или обязательств обновлять оборудование, которое было приобретено.

#### Важно:

Продукт и его программное обеспечение, при использовании с усилителем, наушниками или динамиками, в состоянии воспроизводить уровни звука, которые могут привести к потере слуха. НЕ работайте в течение длительного периода времени на высоком либо на не комфортном уровне звука.

Если вы потеряли слух или появился звон в ушах, вы должны проконсультироваться с врачом.

#### Внимание:

Издержки, понесенные из-за отсутствия знаний, относящихся к тому, как функционирует устройство, не покрываются гарантией производителя. Пожалуйста, внимательно изучите инструкцию и проконсультируйтесь с продавцом, прежде чем обращаться в сервисную службу.

#### Меры предосторожности:

- 1. Прочитайте инструкцию.
- 2. Следуйте инструкциям при работе с устройством.
- 3. Перед очисткой устройства, всегда отключайте кабель USB. При чистке используйте мягкую и сухую ткань. Не используйте бензин, спирт, ацетон, скипидар или любые другие органические растворы; не используйте жидкий очиститель, спрей или влажную ткань.
- 4. Не используйте устройство вблизи воды или влаги, например, ванна, раковина, бассейн и т. д.
- 5. Не устанавливайте устройство в неустойчивом положении, в котором оно может случайно упасть.
- 6. Не ставьте тяжелые предметы на устройство. Не закрывайте отверстия или вентиляционные отверстия; Эти места используются для циркуляции воздуха. Не устанавливайте прибор вблизи теплоотвода, в местах с плохой циркуляцией воздуха.
- 7. Не открывайте и не вставляйте посторонние предметы в устройство. это может<br>7. привести к пожару или поражению электрическим током.
- 8. Не допускайте попадания влаги на устройство.
- 9. Осуществляйте ремонт в специализированном сервисном центре. В случае вскрытия устройства вы аннулируете гарантию. Неправильная сборка может привести к поражению электрическим током или другим неисправностям.
- 10. Не используйте устройство в грозу; в противном случае это может привести к поражению электрическим током.
- 11. Не устанавливайте устройство под прямыми солнечными лучами.
- 12. Не используйте прибор, если поблизости есть утечка газа.
- 13. Arturia не несет ответственности за любые повреждения или потери данных, вызванные неправильной эксплуатацией устройства.

# **Содержание**

- **1** [ВВЕДЕНИЕ](#page-4-0)
- **2** [Обзор MINILAB MKII](#page-5-0)
	- 2.1 [Первый шаг: Подключение](#page-5-1)<br>2.2 Обзор передней панели
		- 2.2 [Обзор передней панели](#page-5-2)<br>2.2.1 Клавиатура
		- *2.2.1* [Клавиатура](#page-6-0)
		- *2.2.2* [Сенсорные полосы Pitch + Modulation](#page-7-0)
		- *2.2.3* [Кнопки Shift + Pad Bank](#page-7-1)
		- *2.2.4* [Кнопки переключения октав](#page-7-2)
		- *2.2.5* [Энкодеры](#page-8-0)
		- *2.2.6* [Пэды](#page-8-1)
	- 2.3 [Обзор задней панели](#page-9-0)<br>2.3.1 Разъем для ножни
		- *2.3.1* [Разъем для ножного переключателя](#page-9-1)
		- *2.3.2* [Разъем USB](#page-9-2)
	- *2.3.3* [Слот замка Кенсингтона](#page-9-3)
	- 2.4 [Возврат к заводским настройкам](#page-9-4)
- **3** [MINILAB MKII и ANALOG LAB LITE](#page-10-0) 
	- 3.1 [Настройка Audio & MIDI](#page-10-1)
		- *3.1.1* [Настройки аудио](#page-10-2)
		- *3.1.2* [Настройка MIDI](#page-11-0)
	- 3.2 [Управление пресетами](#page-11-1)<br> $3.2.1$  Пресет #1 + Analog
		- *3.2.1* [Пресет #1 + Analog Lab Lite](#page-11-2)
		- *3.2.2* [Выбор пресета в Analog Lab Lite](#page-11-3)
			- 3.2.2.1 [Энкодеры 1 и 9](#page-11-4)<br>3.2.2.2 Пэлы 15 и 16
		- 3.2.2.2 Пэды 15 и 16<br>3.2.3 Пресеты 2-8
			- *3.2.3* [Пресеты 2-8](#page-12-1)
	- 3.3 [Использование энкодеров](#page-12-2)
	- 3.4 [Использование пэдов](#page-13-0)
		- *3.4.1* [Воспроизведение нот \(Пэды 1-8\)](#page-13-1)
		- *3.4.2* [Управление в Analog Lab Lite \(Пэды 9-16\)](#page-14-0)
		- 3.4.2.1 Пэды 9-11: Только для Multis<br>3.4.2.2 Пэды 12-13: не назначены
		- 3.4.2.2 Пэды12-13: не назначены
		- 3.4.2.3 [Пэд 14: Сброс всех фильтров](#page-15-0)<br>3.4.2.4 Пэды 15-16: Следующий/пред
		- 3.4.2.4 [Пэды 15-16: Следующий/предыдущий пресет](#page-15-1)
- **4** [Основы MIDI CONTROL CENTER](#page-16-0)
	- 4.1 [Системные требования](#page-16-1)
	- 4.2 [Установка](#page-16-2) ПО
	- 4.3 [Подключение](#page-16-3)
	- 4.4 [Справка](#page-17-0)

# 1. ВВЕДЕНИЕ

<span id="page-4-0"></span>MiniLab MKII является самым компактным USB MIDI контроллером с клавиатурой из ассортимента Arturia. Он имеет 25 тонких клавиш, чувствительных к скорости нажатия и секцию управления, предназначенную для идеальной интеграции с нашими программными синтезаторами. Внимание к деталям в Minilab MKII также делает его идеальным для работы с любым другим программным обеспечением, плагинами или DAW.

Так же MIDI контроллер MiniLab MkII поставляется с нашим программным обеспечением Analog Lab Lite, который включает в себя внушительный набор классических синтезаторов и звуков. Благодаря интеграции этих двух продуктов вы получаете мощный гибридный синтезатор с отличной функциональностью и великолепным звуком.

Есть доступный и простой способ обновить Analog Lab Lite до полной версии Analog Lab, которая обеспечивает доступ к более тысячи звуков помимо тех, что присутствуют в Analog Lab Lite! Чтобы обновить, перейдите по адресу www.arturia.com/analoglab-update.

Отличительной особенностью MiniLab MKII являются инновационные сенсорные полосы высоты тона и модуляции, благодаря которым вы получаете точность традиционных колес, сохраняя при этом их выразительность.

16 назначаемых энкодеров дают вам контроль для раскрытия всего потенциала потенциала любого USB аудио продукта. Так же присутствует назначаемый разъем для подключения педали.

Два банка по 8, чувствительных к силе нажатия, пэдов с подсветкой, итого 16, могут быть легко перепрограммированы. Также они имеют возможность изменения подсветки для удобства работы.

Кроме того, входящее в комплект программное обеспечение MIDI Control Center позволяет настроить параметры для контроллеров и пэдов и сохранить их в пресетах. Эти пресеты сохраняются в MiniLab MkII для быстрого доступа к ним.

Сделанный для путешевствующих музыкантов и исполнителей с ограниченным пространством, MiniLab MKII дает большую глубину возможностей в компактном корпусе, прочным и великолепно выглядящим.

# **2 Обзор MINILAB MKII**

# <span id="page-5-1"></span><span id="page-5-0"></span>**2.1 Первый шаг: Подключение**

Подключение клавиатуры MiniLab mkII для использования с ПО Analog Lab Lite iбыстрое и простое:

- 1) Сначала установите ПО Analog Lab Lite на компьютер и убедитесь, что Вы зарегистрировали и аторизировали его.
- 2) Подключите клавиатуру MiniLab mkII к компьютеру. MiniLab mkII питается по шине USB. Все что Вам нужно - подсоединить USB кабель от компьютера к клавиатуре MiniLab mkII.
- 3) MiniLab MKII является классом совместимых USB-устройств, по этому его драйвер будет автоматически установлен при подключении Minilab MkII к компьютеру.
- <span id="page-5-2"></span>4) Запустите ПО Analog Lab Lite и следуйте указаниям на экране.

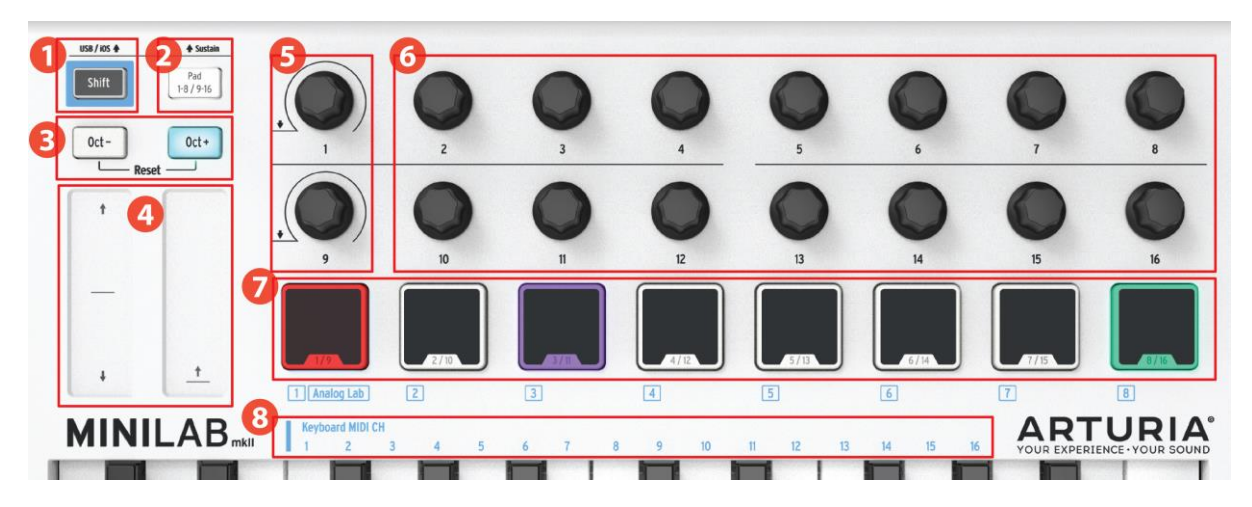

# **2.2 Обзор передней панели**

*MiniLab mkII передняя панель*

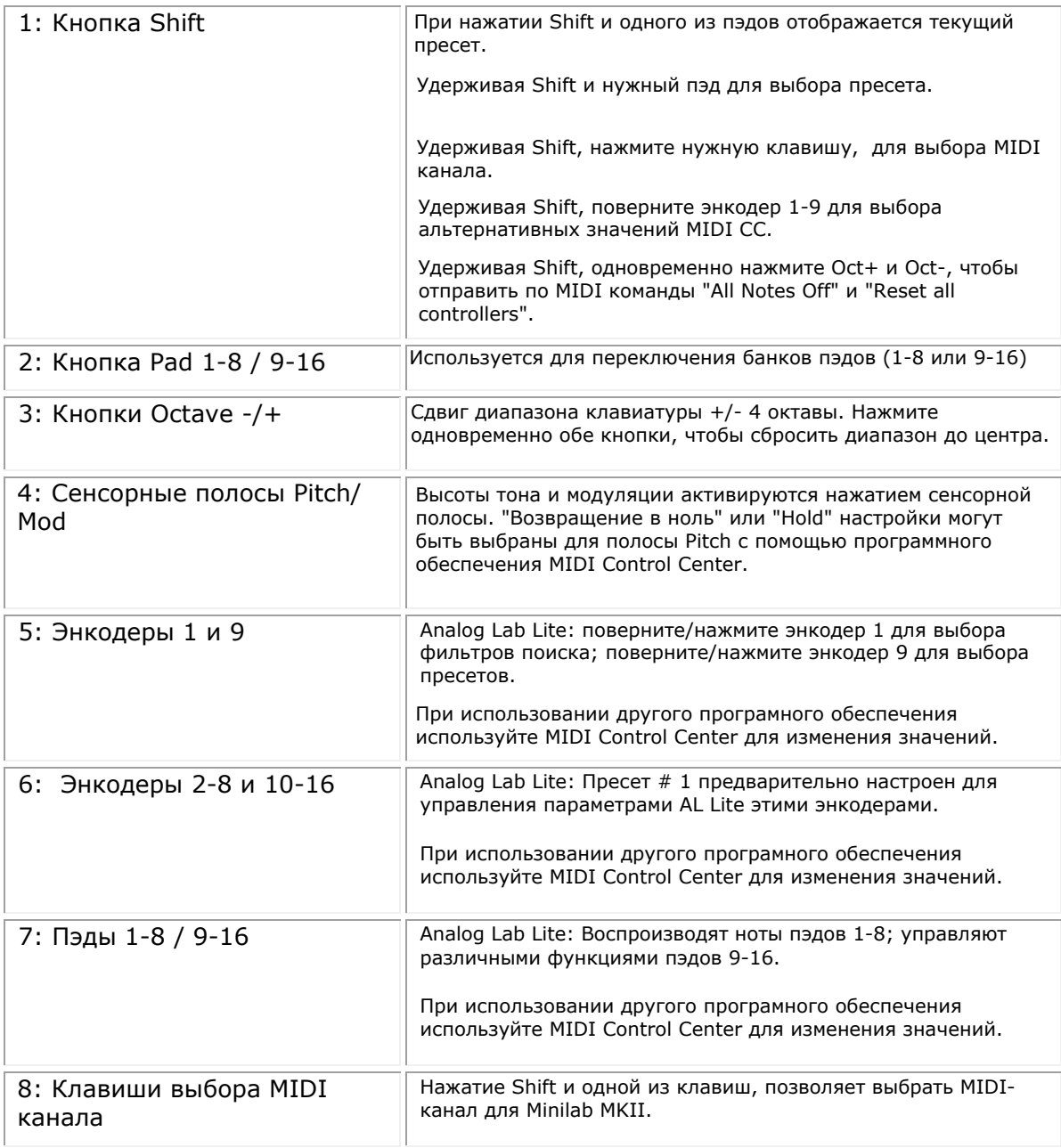

## <span id="page-6-0"></span>**2.2.1 Клавиатура**

MiniLab MKII имеет 25 чувствительных к скорости тонких клавиш с панелью управления, предназначенной для идеальной интеграции с программным интерфейсом Analog Lab Lite.

#### <span id="page-7-0"></span>**2.2.2 Сенсорные полосы Pitch + Modulation**

Если прикоснуться к полосе Pitch Bend по центру и перемещать палец вперед или назад, будет изменяться высота воспроизводимого звука. Диапазон изменения высоты тона определяется предварительной настройкой, которая была выбрана.

Аналогичным образом, перемещая палец вдоль полосы модуляции, изменяется величина модуляции воспроизводимого звука. Уровень модуляции вводится путем активации полосы модуляции, зависит от выбранной предустановки.

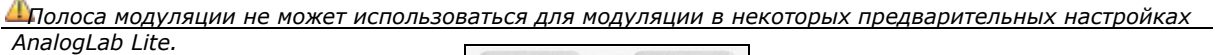

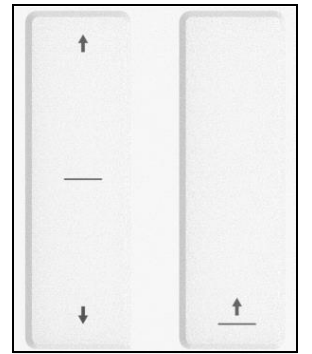

*Полосы Pitch и Modulation* 

#### <span id="page-7-1"></span>**2.2.3 Кнопки Shift + Pad Bank**

Давайте начнем с права: Кнопка Pad 1-8 / 9-16 переключает пэды MiniLab MKII между двумя различными наборами функций: проигрывание нот или управлением AnalogLab Lite.

Кнопка Shift используется для загрузки пресета из памяти (Shift + пэд), выбора мастер канала MIDI (Shift + клавиша) и позволяет энкодерам 1 и 9 отправлять альтернативные значения MIDI CC или команды NRPN/RPN, которые были установлены с помощью MIDI Control Center.

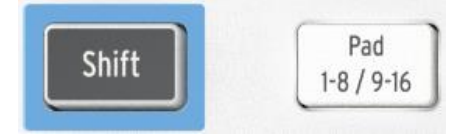

*Кнопки Shift и Pad Bank* 

#### <span id="page-7-2"></span>**2.2.4 Кнопки переключения октав**

Нажатие одной из кнопок Oct -/+ будет транспонировать клавиатуру на целых четыре октавы вверх или вниз. Чем дальше от центра транспонирована клавиатура, тем быстрее кнопки будут мигать.

Для сброса диапазона октав клавиатуры, нажмите одновременно обе кнопки.

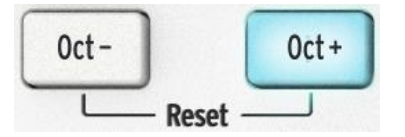

*Кнопки переключения октав*

#### <span id="page-8-0"></span>**2.2.5 Энкодеры**

Шестнадцать энкодеров могут быть назначены для управления любым редактируемым параметром на выбранном устройстве. Энкодеры 1 и 9 кликабельны, и могут выполнять несколько функций в каждом пресете.

Установки в пределах каждого пресета AnalogLab Lite и в пределах каждого синтезатора могут изменяться в соответствии с доступными параметрами.

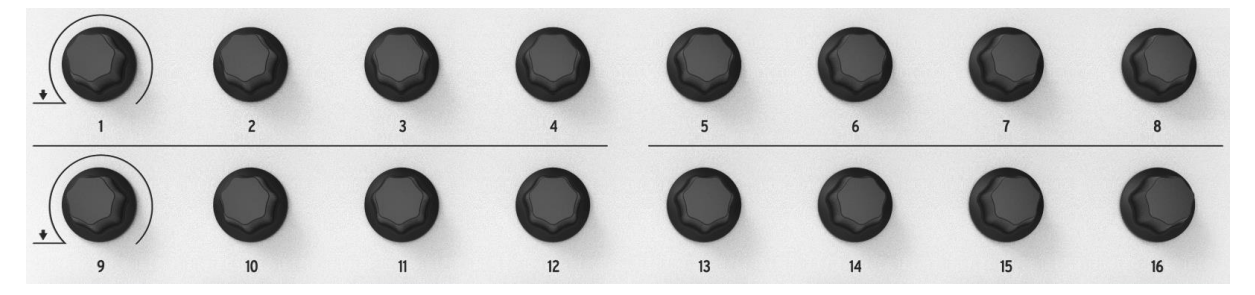

*The Parameter control encoders* 

#### <span id="page-8-1"></span>**2.2.6 Пэды**

Восемь чувствительных к нажатию пэдов на передней панели Minilab MKII служат двум целям. Функционал пэдов зависит от того, используете ли вы кнопку Shift, или кнопку Pad 1-8 / 9-16.

Например: Пэды могут быть назначены для запуска до шестнадцати конкретных MIDI-нот (drums, stabs, bass notes, что угодно). При нажатии кнопки Pad 1-8, 9-16 не горит, первый банк пэдов становтся активным (1-8). При нажатии кнопки Pad 1-8, 9-16 горит, второй банк пэдов становтся активным (9-16).

При использовании MinLab MKII с Analog Lab Lite, пэды 1-8 воспроизводят MIDI ноты, а пэды 9-16 управляют различными функциями, например: сброс фильтров поиска, выбор следующего/предыдущего пресета, переключение энкодеров.

Когда вы держите кнопку Shift нажатой и нажмете один из пэдов, будет загружена одна из восьми предварительных настроек из внутренней памяти.

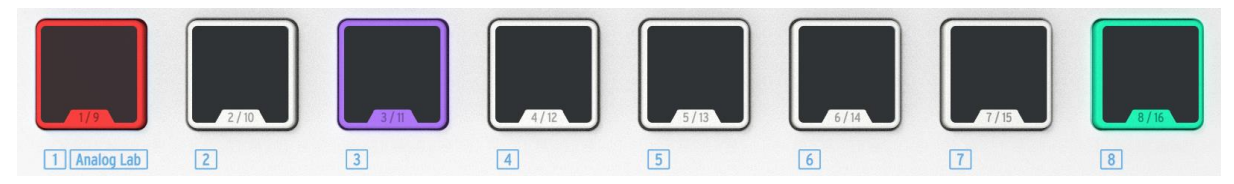

*Пэды*

# <span id="page-9-0"></span>**2.3 Обзор задней панели**

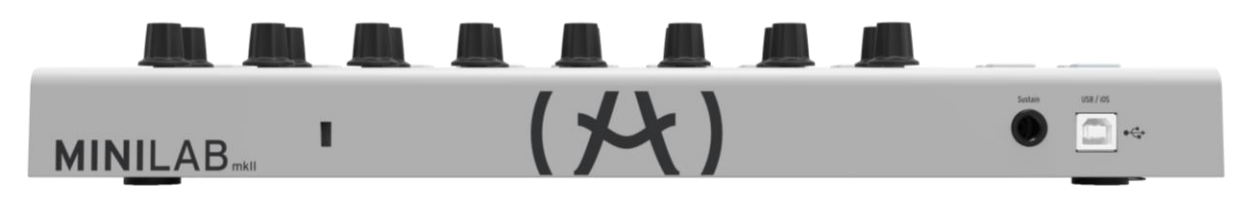

*Задняя панель MiniLab mkII* 

Задняя панель Minilab MKII содержит несколько важных разъемов: разъем для

ножного переключателя, разъем USB Type B, и слот замка Кенсингтона.

#### **2.3.1 Разъем для ножного переключателя**

<span id="page-9-1"></span>Гнездо ножного переключателя позволяет подключить педаль (приобретается отдельно) и позволяет ему функционировать либо как фиксируемый переключатель (например, как педаль сустейна) или фиксирующийся переключатель (первое нажатие/отпускание отправляет одно событие, второе нажатие/отпускание посылает следующее событие).

Подключение педали лучше производить перед подачей питания на Minilab MKII, чтобы он мог распознать полярность педали. Не нажимайте педаль при первом подключении, в противном случае педаль может работать в обратном направлении. Если это произойдет, отключите Minilab MKII от источника питания и начните все сначала.

#### <span id="page-9-2"></span>**2.3.2 Разъем USB**

Гнездо USB позволяет подключить Minilab MkII к компьютеру для использования с вашими любимыми DAW и инструментами.

#### <span id="page-9-3"></span>**2.3.3 Слот замка Кенсингтона**

Мы добавили слот замка безопасности Kensington на левой стороне задней панели. Это поможет сохранить ваш MiniLab MKII.

# <span id="page-9-4"></span>**2.4 Возврат к заводским настройкам**

Эта процедура приведет к удалению всех предварительных настроек и настроек устройства и восстановит значения по умолчанию. Предварительно используйте программное обеспечение MIDI Control Center для резервного копирования ваших настроек.

Для возврата MiniLab mkII к заводским настройкам:

- Отсоедините USB кабель от клавиатуры
- Зажмите кнопки Oct и Oct +
- Подключите USB кабель обратно, продолжая декжать кнопки зажатыми, пока пэды не станут светиться белым.

Пэды будут оставаться белыми в течение 2 секунд. После этого MiniLab MkII перезапустится и войдет в нормальный рабочий режим.

# **3 MINILAB MKII и ANALOG LAB LITE**

<span id="page-10-0"></span>В этой главе основное внимание будет уделено клавиатуре MiniLab MKII и взаимодействию с программным обеспечением Analog Lab Lite. Далее вы найдете только базовое описание различных параметров AnalogLab Lite, которыми управляет MiniLab MKII. Для получения более подробной информации о Analog Lab Lite, пожалуйста, обратитесь к инструкции Analog Lab.

# <span id="page-10-1"></span>**3.1 Настройка Audio & MIDI**

Первое, что нужно сделать после запуска Analog Lab Lite, чтобы убедиться, что программное обеспечение настроено для вывода аудио и что оно будет получать MIDI сигнал с клавиатуры MiniLab MKII.

#### <span id="page-10-2"></span>**3.1.1 Настройки аудио**

Для того, чтобы проверить настройки аудио драйвера для Analog Lab Lite, нужно открыть окно настроек (Preferences), нажав [Command] + [,] или выбрав его из меню Analog Lab Lite.

Откроется окно Audio и MIDI Settings, в котором будет выбрано устройство вывода звука. Теперь нажмите кнопку Тест: Если вы услышите короткий сигнал, то все настроено правильно. Если нет, то убедитесь, что выбран правильный звуковой драйвер и что ваши наушники/колонки подключены и включены.

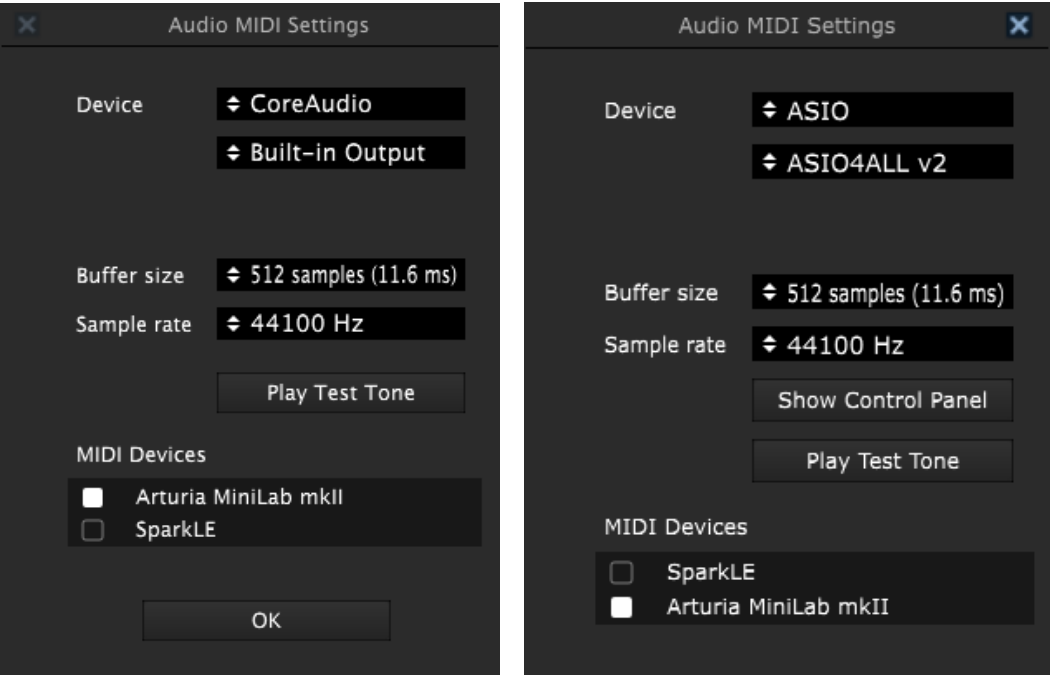

*Audio MIDI Settings: Mac OS X Audio MIDI Settings: Windows* 

#### <span id="page-11-0"></span>3.1.2 Настройка MIDI

Подключение USB-MIDI контроллера к Analog Lab Lite очень простое. Как было показано выше, перейдите к окну Audio MIDI Settings, нажав [Command] + [,] или выбрав его из выпадающего меню Analog Lab Lite как показано в разделе 3.1.1.

В окне Audio MIDI Settings weсть раздел с надписью "MIDI Devices". Нажмите на поле с надписью "Arturia MiniLab MkII", чтобы выбрать его в качестве контроллера для Analog Lab Lite.

### <span id="page-11-1"></span>3.2 Управление пресетами

#### <span id="page-11-2"></span>3.2.1 Пресет  $#1$  + Analog Lab Lite

При первом включении MiniLab MKII, он загружает пресет # 1 из внутренней памяти. Этот пресет был специально настроен для работы с Analog Lab Lite.

Настройки управления в пресете #1 соответствуют параметрам программных синтезаторов Arturia, так что с этой комбинацией не придется совершать много настроек. Это очень быстрый способ получить точный звук, который вы хотите и начать создавать музыку.

Каждый раз, когда выбирается новый пресет Analog Lab Lite, есть возможность, что изменятся настройки управления. Это происходит потому, что у синтезаторов могут быть различные параметры, доступные для управления.

#### <span id="page-11-3"></span>3.2.2 Выбор пресета в Analog Lab Lite

Есть два варианта выбора пресета Analog Lab Lite с MiniLab mkII:

#### 3.2.2.1 Энкодеры 1 и 9

<span id="page-11-4"></span>Для быстрого пролистывания списка пресетов Analog Lab Lite, просто поверните энкодер #1. При появлении на экране пресета, который вы хотите, нажмите на энкодер, чтобы выбрать его.

Чтобы уменьшить список пресетов, используйте энкодер 9 для перехода к одному из заданных фильтров и нажмите его. Вы можете включить столько фильтров, сколько нравится. Остальные варианты будут отображаться в списке результатов в середине окна редактора.

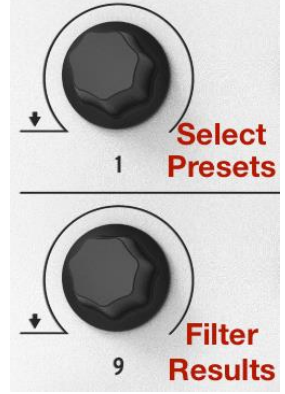

Энкодеры 1 + 9 в Analog Lab

Нажмите пэд #14 для сброса фильтров.

#### *3.2.2.2 Пэды 15 и 16*

<span id="page-12-0"></span>Для доступа к пэдам 9-16 нажмите кнопку Pad 1-8 / 9-16 . Пэд 15 будет выбрать предыдущую пресет, а пэд 16 будет выбрать следующий пресет.

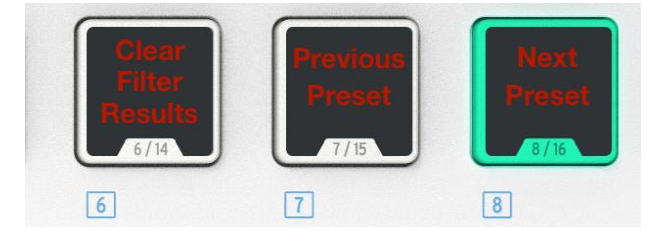

*Пэды 14-16 имеют определенный функционал в Analog Lab Lite* 

## <span id="page-12-1"></span>**3.2.3 Пресеты 2-8**

Остальные семь пресетов MiniLab MKII могут быть сконфигурированы для работы с другими программными приложениями, такими как DAW либо плагинами. Чтобы выбрать один из этих пресетов, удерживая кнопку Shift, нажмите соответствующий пэд.

## <span id="page-12-2"></span>**3.3 Использование энкодеров**

После того, как вы запустили Analog Lab Lite и настроили параметры аудио и MIDI, все, что вам нужно сделать, это выбрать звуки из библиотеки и начать играть. Каждый из энкодеров на Minilab MkII сразу подтянет, назначенные на них параметры, и вы можете начать экспериментировать, делая свои первые изменения внутри этого пресета.

Вы заметите, что виртуальный MiniLab MkII имеет только 14 энкодеров (два ряда по 7) вместо 16, как на клавиатуре. Это потому, что кодеры 1 и 9 зарезервированы для других функций в Analog Lab Lite:

- Энкодер 1: Управление фильтрами в списках (прокрутите и нажмите для выбора)
- Shift + энкодер 1: Параметры громкости
- Энкодер 9: выбор предустановок в списке результатов (прокрутите и нажмите для выбора).

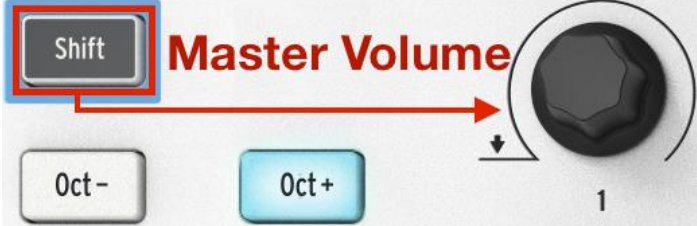

*Shift + энкодер 1 управляет громкостью в Analog Lab Lite.* 

Функции энкодеров 1 и 9 фиксированные при использовании Analogх Lab Lite. Но можно изменить настройку для каждого другого энкодера с помощью меню, которое появляется при нажатии на название под виртуальным энкодером.

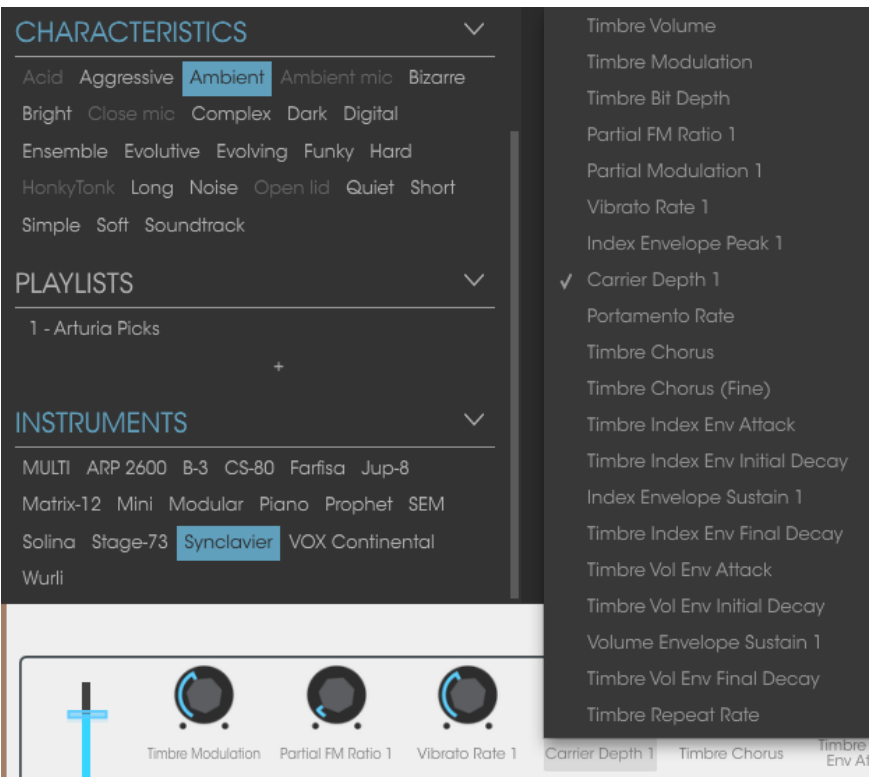

*Назначение параметров на виртуальный энкодер*

*На изображении выше, четвертый виртуальный энкодер был выбран для повторного назначения. Этот энкодер фактически соответствует энкодеру #5 на контроллере, так как энкодер #1 зарезервирован для других функций.*

Каждый раз, когда выбирается новый пресет Analog Lab Lite, есть возможность, что изменятся настройки управления. Это происходит потому, что у синтезаторов могут быть различные параметры, доступные для управления.

<span id="page-13-0"></span>Для получения более подробной информации по редактированию пресетов, используйте инструкцию по Analog Lab.

## **3.4 Использование пэдов**

При запущенном Analog Lab Lite и загруженном пресете, вы можете играть на пэдах Minilab MKII.

#### <span id="page-13-1"></span>**3.4.1 Воспроизведение нот (Пэды 1-8)**

Когда кнопка Pad 1-8 / 9-16 на Minilab MKII не горит, то пэды 1-8 являются активными. Если вы играете на пэдах, вы услышите ноты, сыгранные на выбранном синтезаторе. Диапазон нот от #36 (пэд #1) до ноты #43 (пэд 8).

Значения MIDI нот для этих пэдов не могут быть изменены в пресете #1, так как пресет Analog Lab Lite не может быть изменен, но они могут быть изменены в пресетах 2-8.

#### <span id="page-14-0"></span>**3.4.2 Управление в Analog Lab Lite (Пэды 9-16)**

Когда выбраны пэды 9-16, большинство них имеют специальную функцию, чтобы помочь вам получить максимальную отдачу от Analog Lab Lite.

#### *3.4.2.1 Пэды 9-11: Только для Multis*

<span id="page-14-1"></span>Для того, чтобы оценить возможности пэдов 9-11, вам в первую очередь необходимо выбрать Multi в Analog Lab Lite. Multi, как сочетание двух предустановок, либо слоистая либо разделенная. Самый быстрый способ, чтобы выбрать - включить MULTI фильтр внутри окна инструментов. Используйте энкодер 9 для прокрутки слова MULTI и нажмите на него:

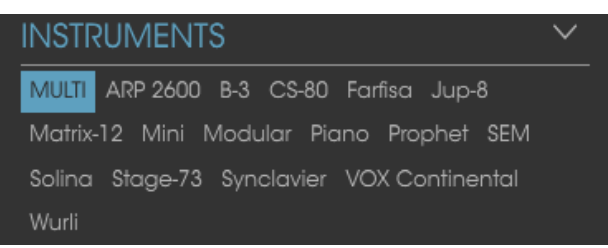

Затем выберите Multi в окне браузера, используя энкодер 1.

После этого вы можете использовать пэды 9-11, чтобы выбрать различные вкладки, которые появляются над виртуальной клавиатурой:

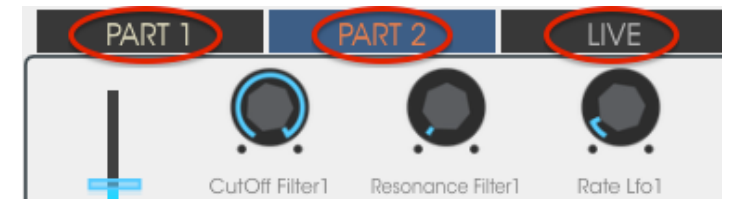

- Используйте пэд 9 для выбора вкладки Part 1
- Используйте пэд 10 для выбора вкладки Part 2
- Используйте пэд 11 для выбора вкладки Live

При выборе вкладки вы увидите метки при каждом изменении энкодера. Энкодеры part 1 и part 2 будут контролировать параметры для соответствующих частей. Live энкодер будет управлять макросами, которые могут содержать параметры, которые являются общими для обеих частей.

#### *3.4.2.2 Пэды12-13: не назначены*

На время, мы оставили эти педы не назначенными.

#### *3.4.2.3 Пэд 14: Сброс всех фильтров*

<span id="page-15-0"></span>Когда вы ищете конкретного типа звук, можно указать несколько характеристик с энкодера #9. В приведенном ниже примере, мы ищем сложный, развивающийся звук из трех различных инструментов Arturia:

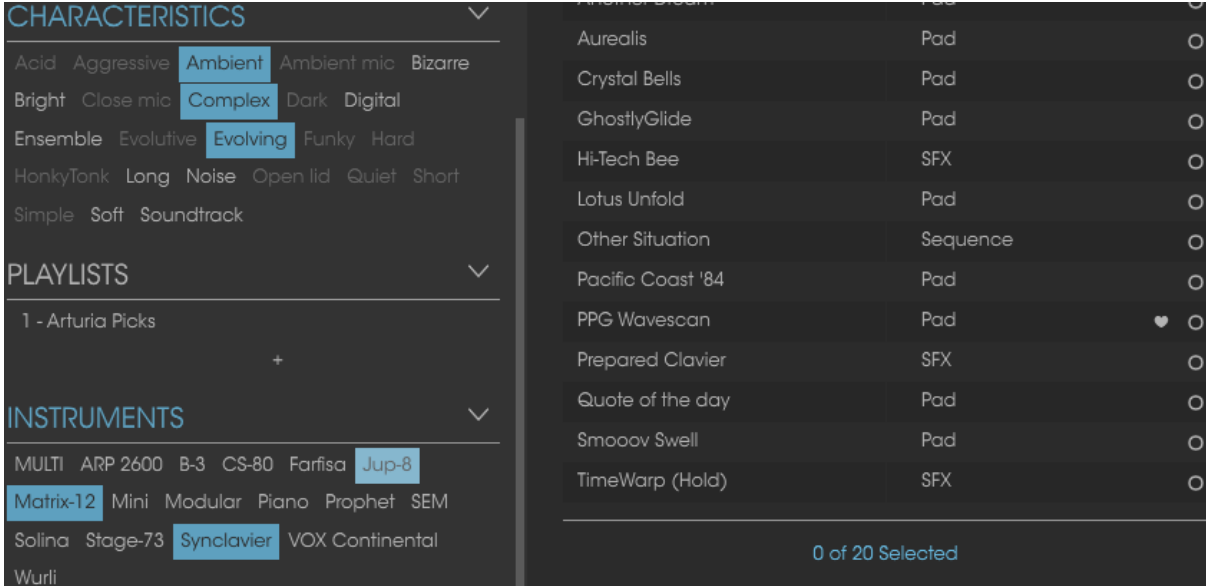

Если вы видите в браузере пресет, который вы ищете, выберите его с помощью энкодера #1 и нажмите на него.

Для сброса всех фильтров, нажмите пэд #14.

#### <span id="page-15-1"></span>*3.4.2.4 Пэды 15-16: Следующий/предыдущий пресет*

Когда Analog Lab Lite активен вы можете использовать пэды 15 и 16 для быстрого выбора пресетов. Они запрограмированы на стрелки влево/вправо, находящиеся в верхней части окна.

Это легче понять, когда вы увидите окно результатов поиска. Для этого необходимо скрыть Studio View.

Нажмите пэд 15, чтобы выбрать предыдущий пресет в списке, нажмите пэд 16, чтобы выбрать следующий пресет.

# **4 Основы MIDI CONTROL CENTER**

<span id="page-16-0"></span>The MIDI Control Center is an application that allows you to configure the MIDI settings of your MiniLab mkII. It works with most of Arturia's devices, so if you have an earlier version of the software you'll want to download the MiniLab mkII version. It will work with the other Arturia products as well.

## <span id="page-16-1"></span>**4.1 Системные требования**

PC: 2 GB RAM; CPU 2 GHz (Windows 7 либо выше) Mac: 2 GB RAM; CPU 2 GHz (OS X 10.7 либо выше)

## <span id="page-16-2"></span>**4.2 Установка ПО**

Загрузите с веб-сайта Arturia MIDI Control Center на ваш компьютер, дважды щелкните на файле для запуска программы установки и следуйте инструкциям.

Программа установки размещает MIDI Control Center в папку с другими установленными приложениями Arturia. В операционной системе Windows, смотрите меню Пуск. На компьютере Macintosh OS X вы найдете его внутри папки Applications/ Arturia.

# <span id="page-16-3"></span>**4.3 Подключение**

Подключите MiniLab mkII к компьютеру используя USB кабель идущий в комплекте. Подключение поизойдет почти мгновенно.

Теперь запустите MIDI Control Center. MiniLab MkII будет находиться в списке подключенных устройств:

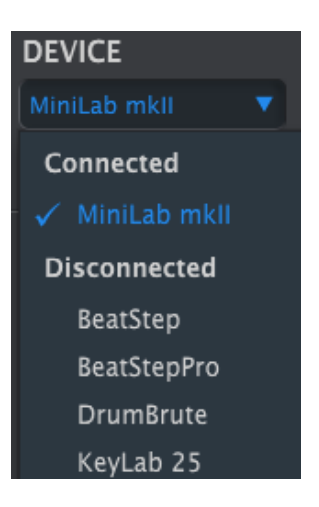

# <span id="page-17-0"></span>4.4 Справка

Существует встроенный файл справки для MIDI Control Center. Найти его можно в меню Help, как показано ниже:

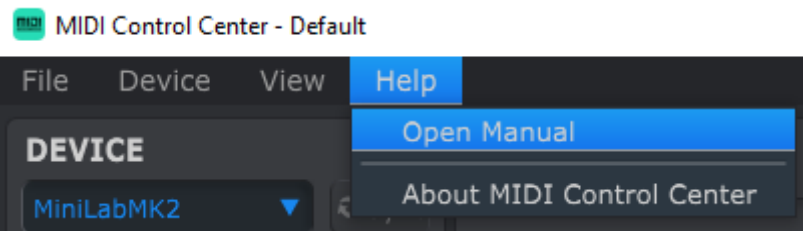

Это хорошее введение в MIDI Control Center, описывающее каждую секцию окна программного обеспечения и определение важных терминов, которые вам нужно знать при работе с MIDI Control Center, такие как 'Working Project' и 'Template'.